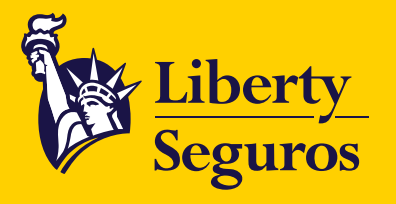

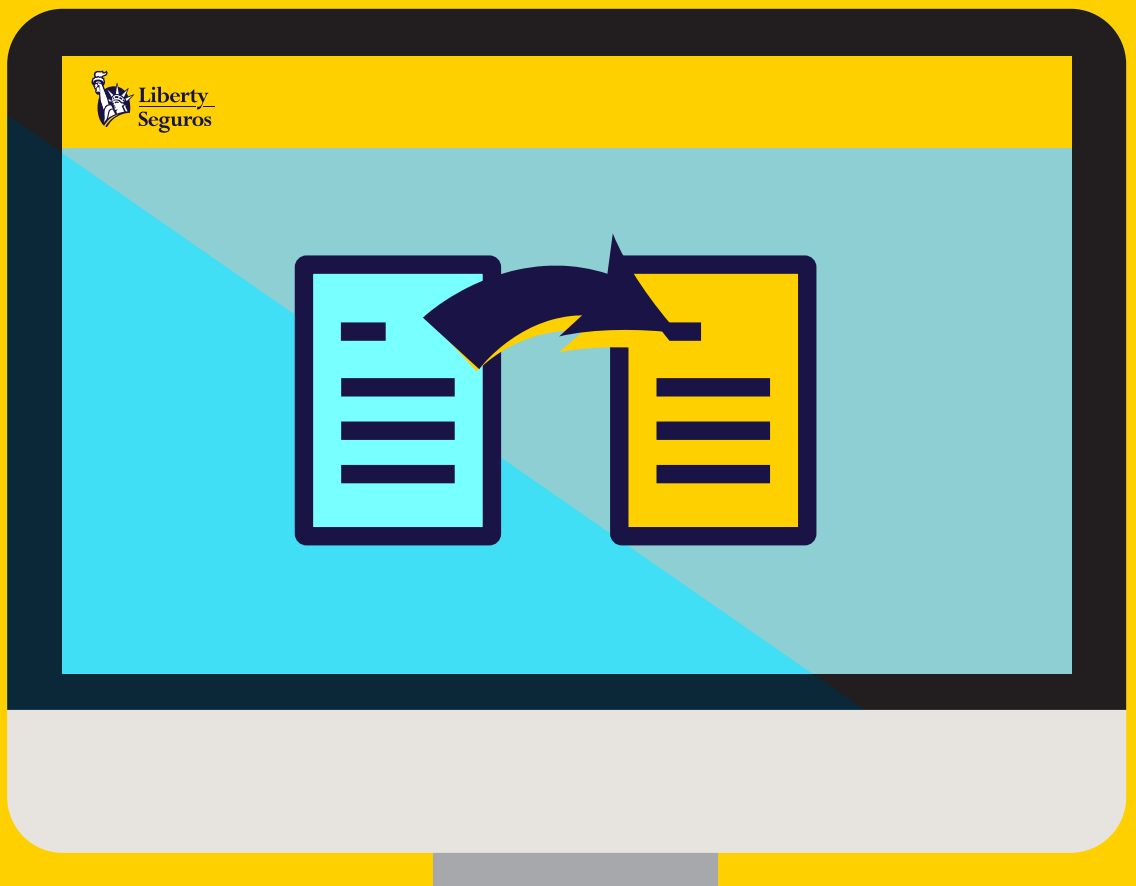

# **Manual Renovación Propuesta Web**  para Corredores

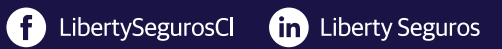

Liberty.cl

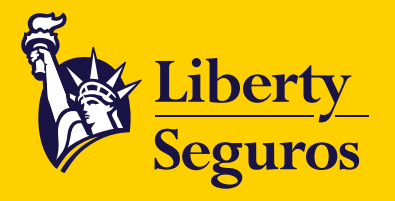

# Ingresa al **Menú de Aplicaciones.**

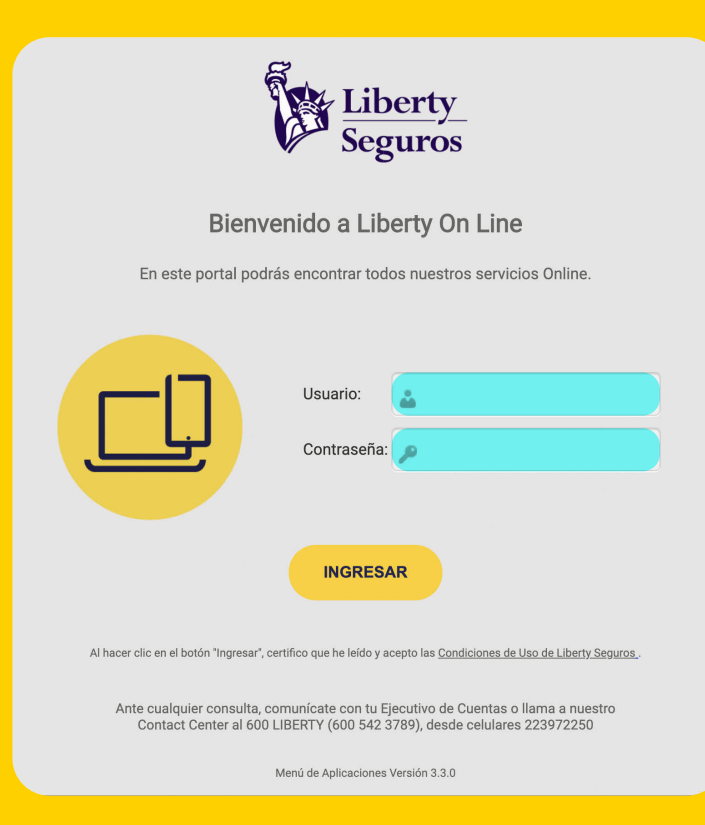

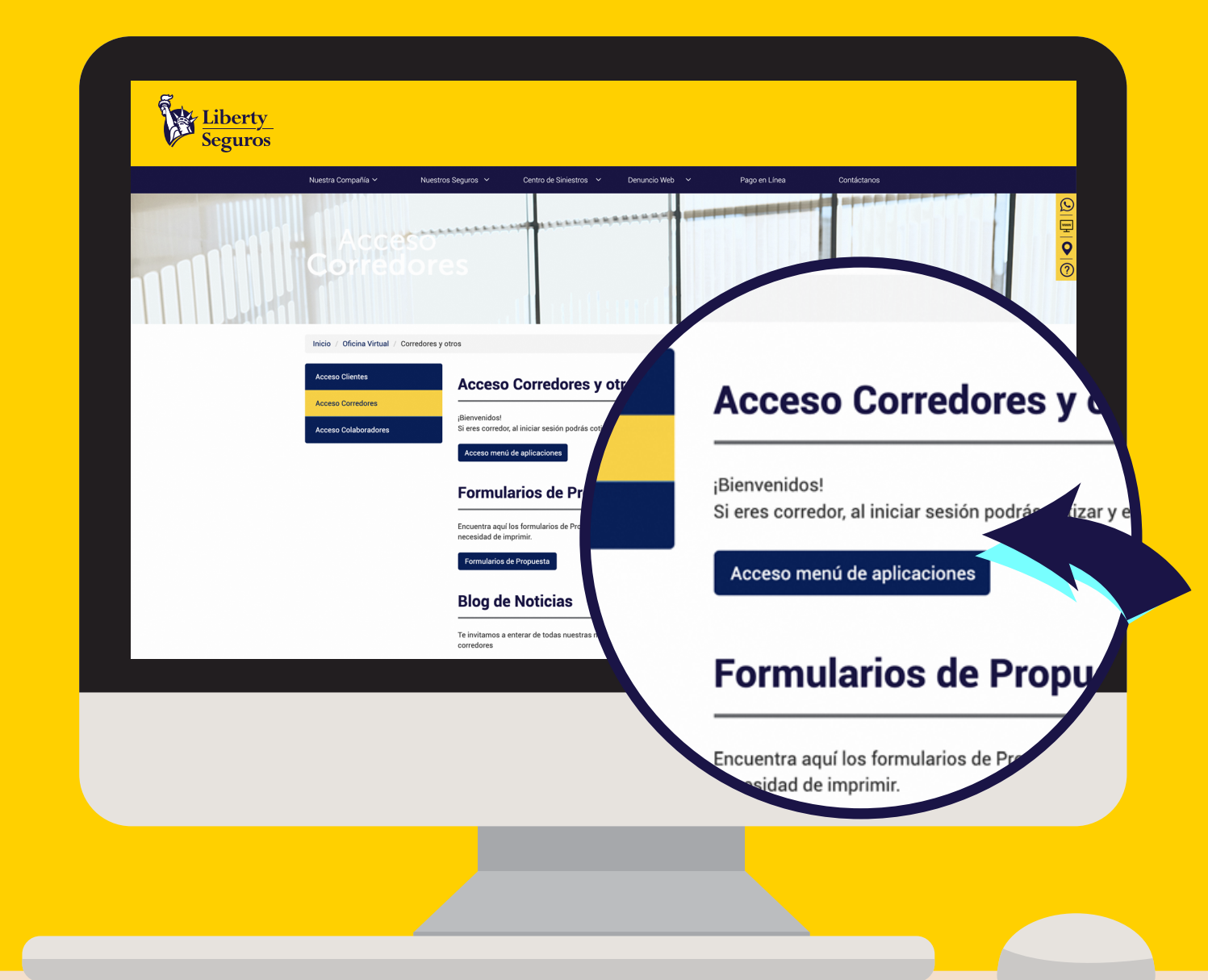

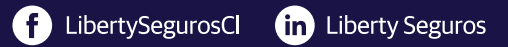

### Liberty.cl

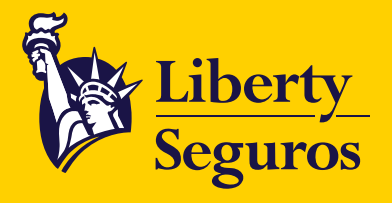

# En el Menú de Aplicaciones busca y haz clic en **Ingreso Propuesta Web.**

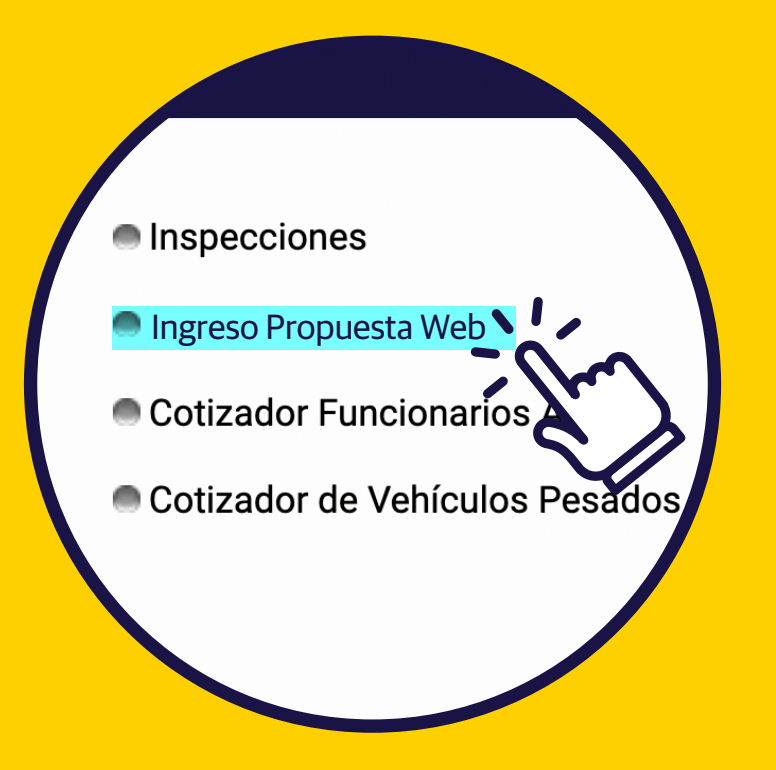

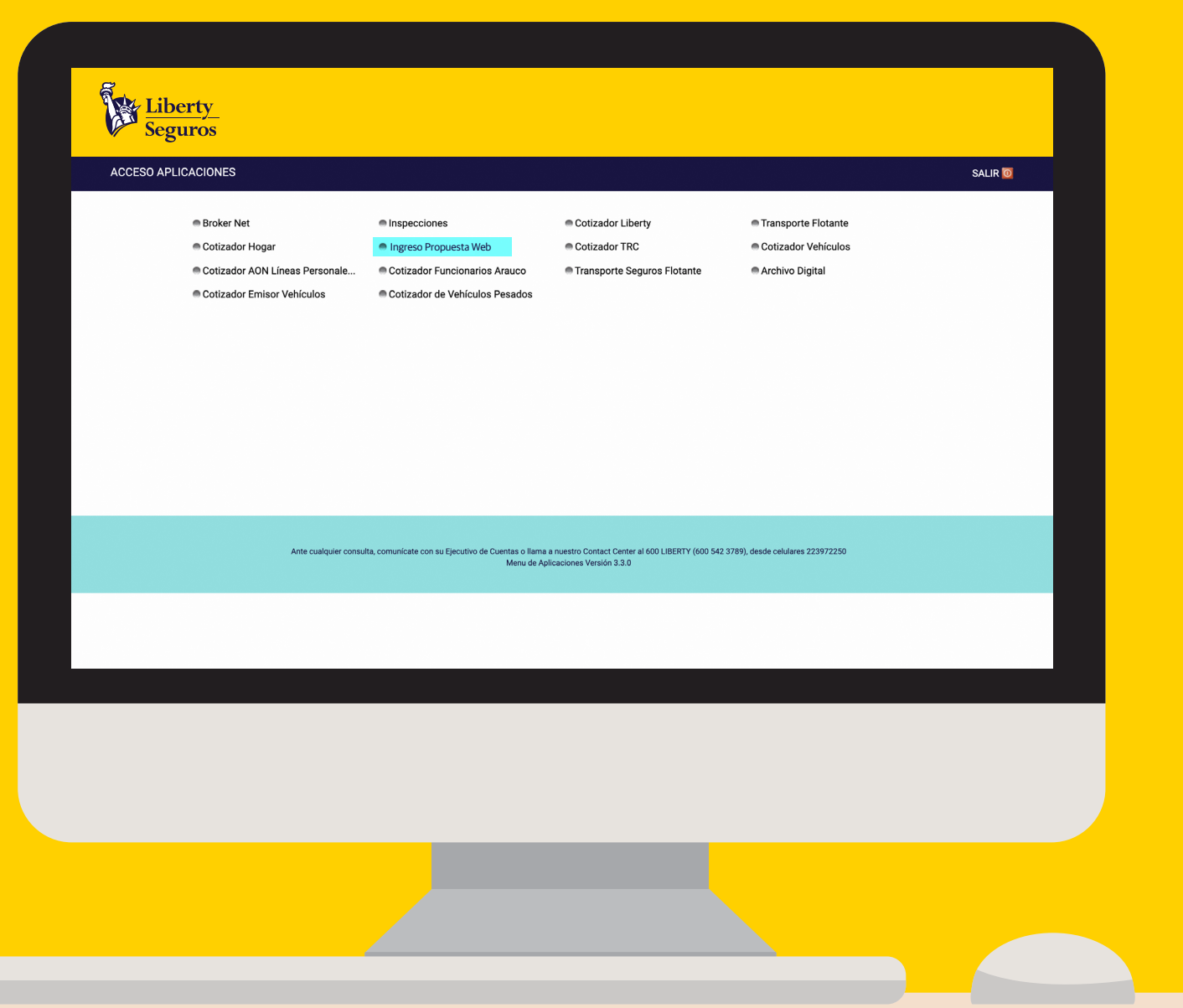

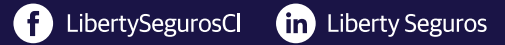

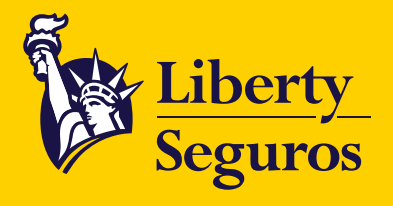

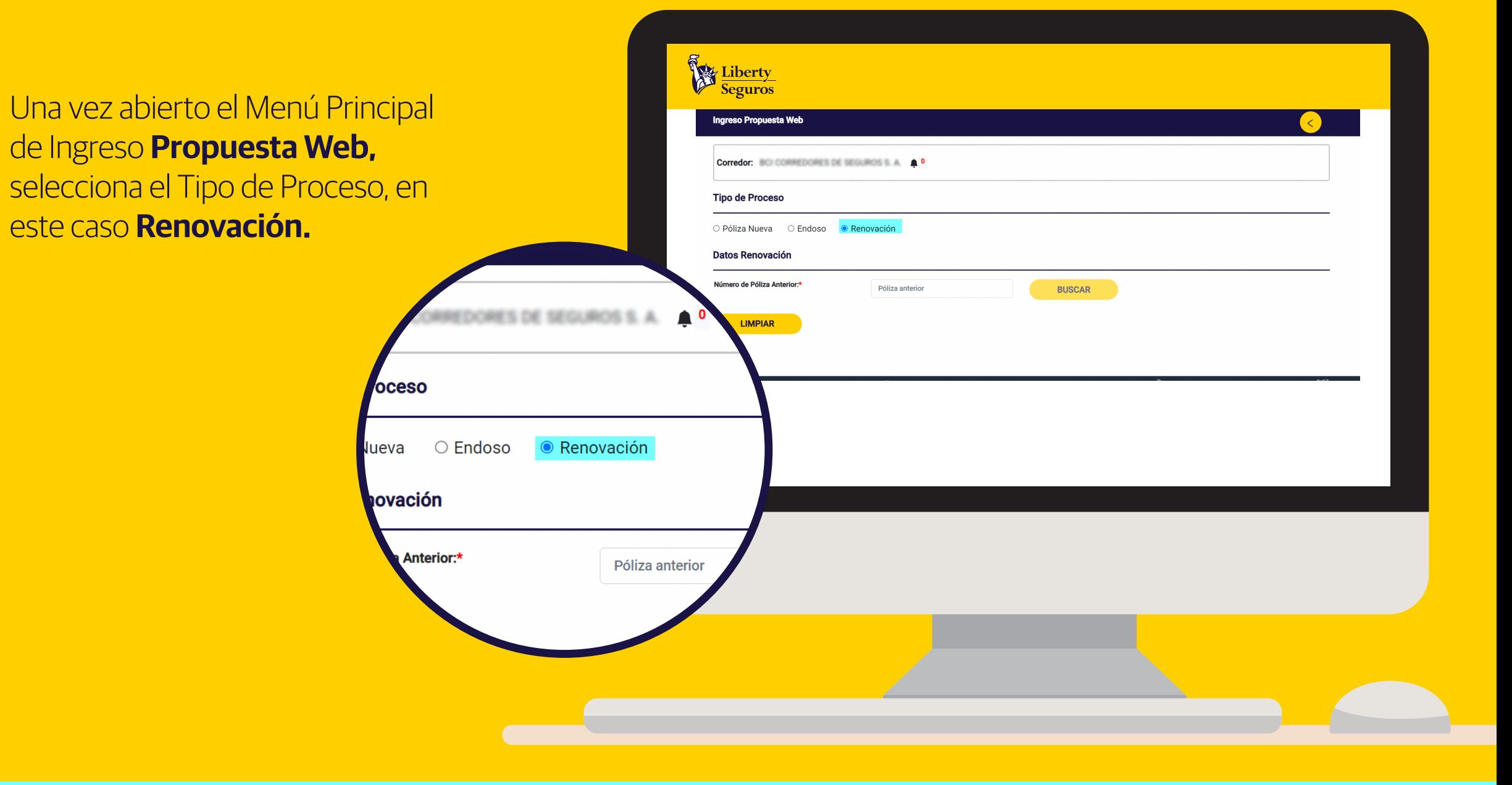

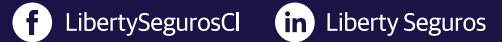

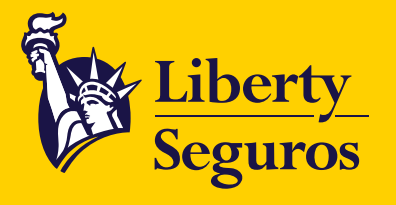

# **Existen dos formas de realizar una renovación, con o sin Ciclo Automático.**

# **Para iniciar un ciclo de renovación**

debes buscar la póliza por el número de póliza anterior, se cargarán los datos y automáticamente el sistema te avisará si está disponible el **Ciclo Automático.**

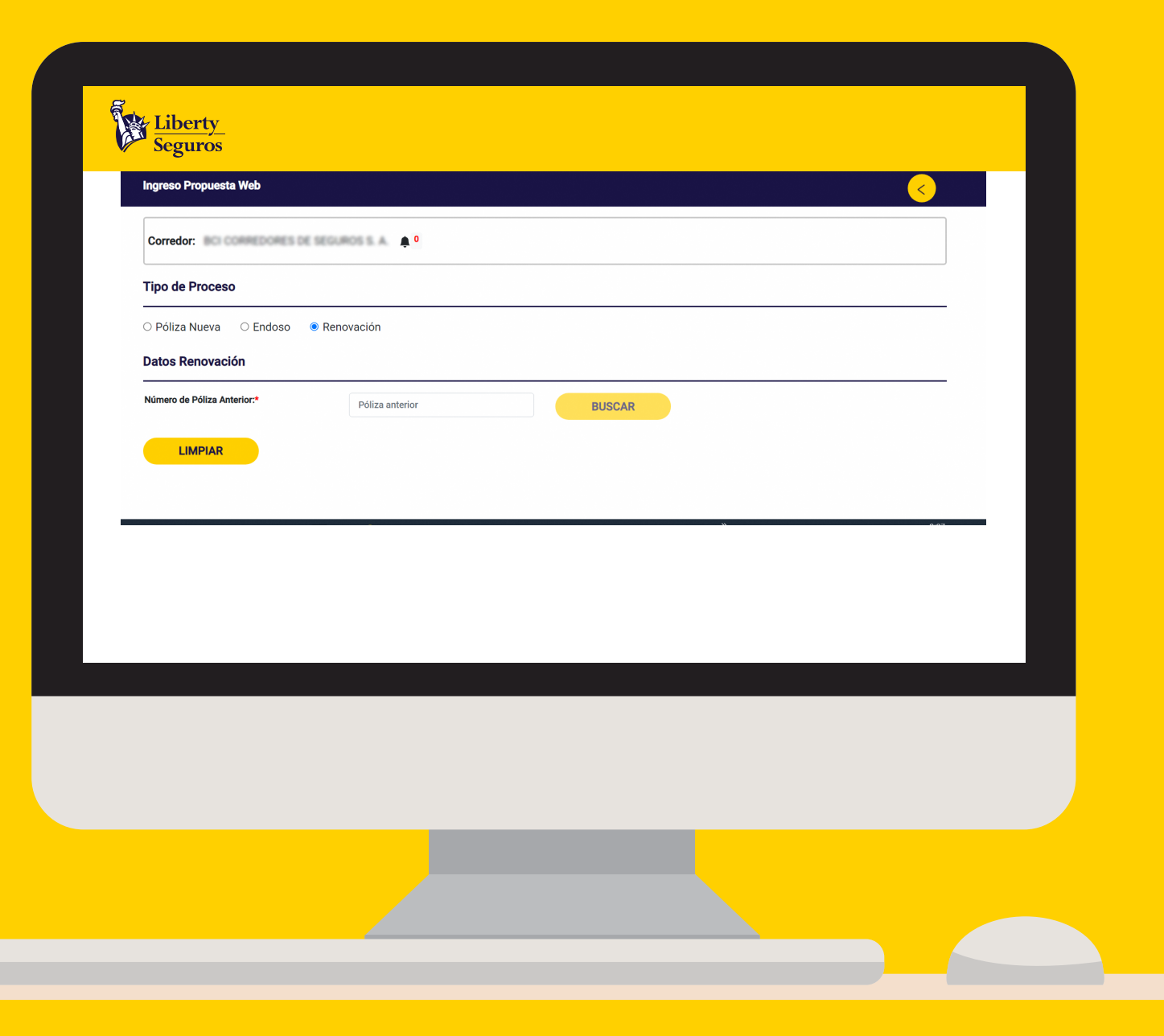

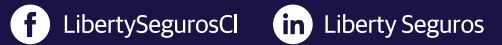

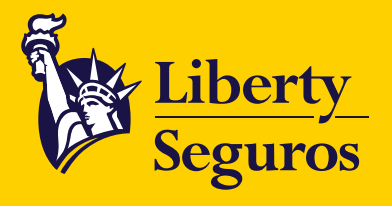

Si la póliza tiene previamente creado un **Ciclo Automático,** el sistema te preguntará si quieres utilizarlo.

Al responder **SÍ,** se cargará la información de la póliza a ser renovada.

Si es **NO,** tendrás que renovar la información de la póliza sin el Ciclo Automático.

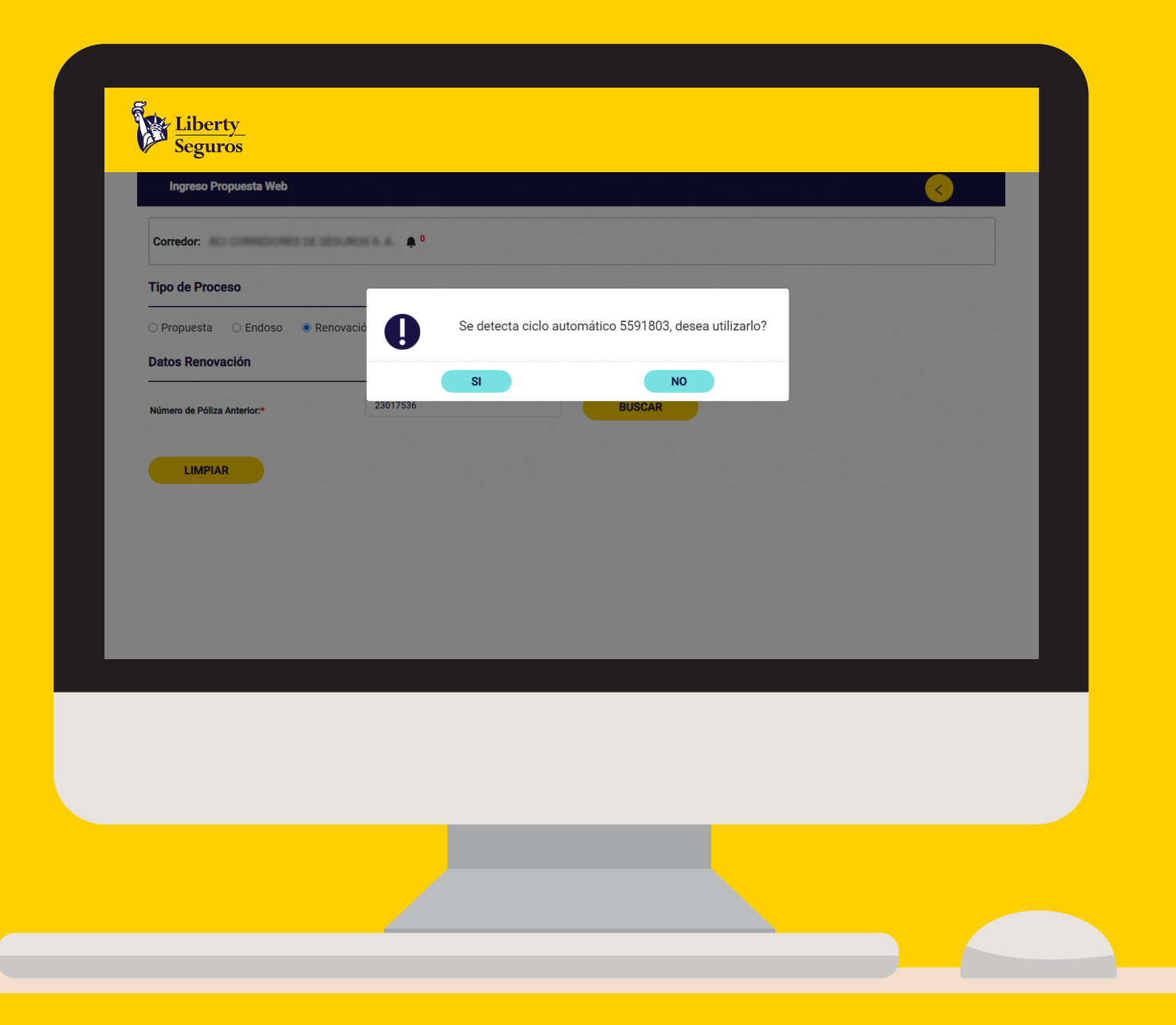

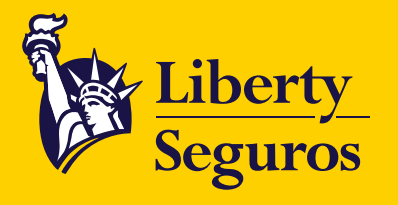

#### Liberty<br>Seguros **Tipo de Proceso Datos Renovación** Número de Póliza Anterior: **College BUSCAR** Autogenerar propue Ahora cuentas con la funcionalidad de **Datos Contratante** ¿Quiere mantener información del contratante de póliza anteri **Rut Contratant BUSCAR Autogenerar propuesta** de renovación. Nombre Co. **Datos Propuests**  ${\bf ACCIDENTES PERSONALES} \hspace{20pt} \Leftrightarrow$ **Si seleccionas el check,** no es necesario Corredor BCLCORREDORES DE SEGUROS S. A. 025 Ranca Seguri & 025-RANCA SEGUROS que adjuntes propuesta de renovación.Linea de Nego  $CLF + U.E$  $\ddot{\phantom{1}}$ **Prima Neta** Cant, Items atos Renovación **Prima Rrut** Doc. Agrupada por Póliza lúmero de Cot Agrupación 0 - SIN AGRUPACION Número de Propuesta Inicio de Vigeno Número de Póliza Anterior:\* elemplo dd/mm/aaaa **Fin de Vinenci** ejemplo dd/mm/aaa: Autogenerar propuesta ratante ¿Quiere mantener **ATT-AND ABOVE** Nombre Contratante opuesta

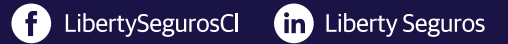

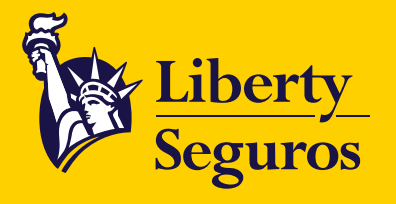

### Liberty<br>Seguros Si seleccionas el check de **mantener los datos del**  Autogenerar propuesta **Datos Contratante contratante anterior,** no es **Rut Contratante** 97.006.000-6 **BUSCAR Nombre Contratante** necesario ingresar información. BANCO CREDITO E INVERSIONES Autogenerar prope Si necesita **modificar algún Datos Contratante** Oujere mantener información del contratante de póliza anterior? **dato** del contratante, **no Rut Contratante** 97.006.000-4 **BUSCAR** Nombre Contratante BANCO CREDITO E INVERSIONES **debes seleccionar el check.**¿Quiere mantener información del contratante de póliza anterior? **BUSCA STO E INVENSIONES**

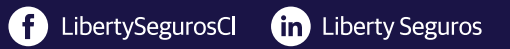

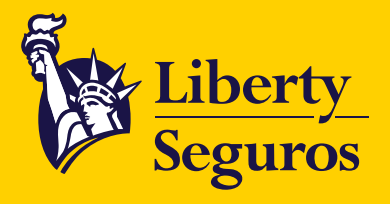

En la pestaña **Datos Propuesta** podrás verificar la información de los siguientes campos:

- **Ramo:** Verifica el tipo de seguro que estás renovando.
- **Corredor:** Se completa automáticamente.
- **Sucursal:** Corresponde a la Sucursal del Corredor donde se ingresará la propuesta.
- **Línea de Negocio:** Verifica la línea de negocio para renovar.
- **Moneda:** Verificar el tipo de moneda para renovar.
- **Documentación:** Revisa la documentación de la renovación.

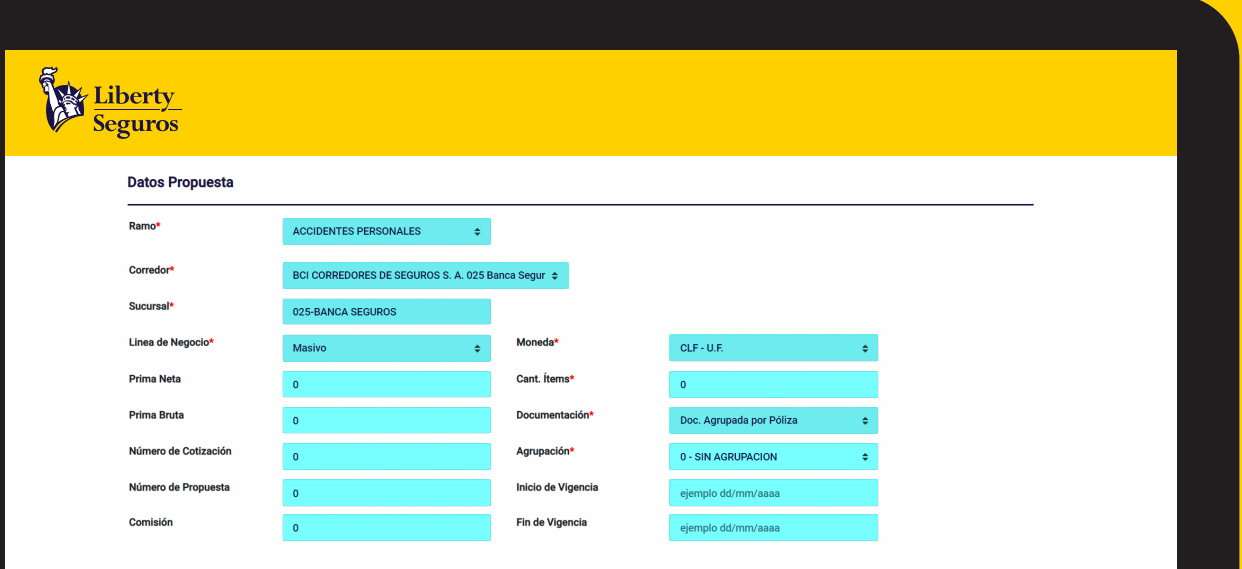

Debes ingresar información de los siguientes campos: **Cantidad de Ítem** y **Agrupación.** Recuerda gestionar tu solicitud de renovación con la mayor información posible: **Prima Neta, Prima Bruta, Número de Cotización, Número de Propuesta, Comisión, Inicio de Vigencia** y **Fin de Vigencia.**

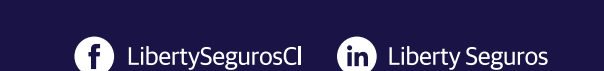

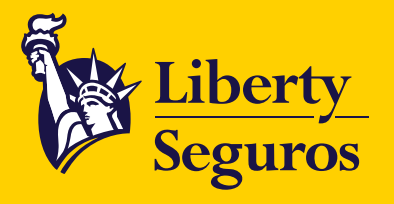

Posteriormente se habilita el campo de descripción para poder ingresar la **información relevante de la Renovación.**

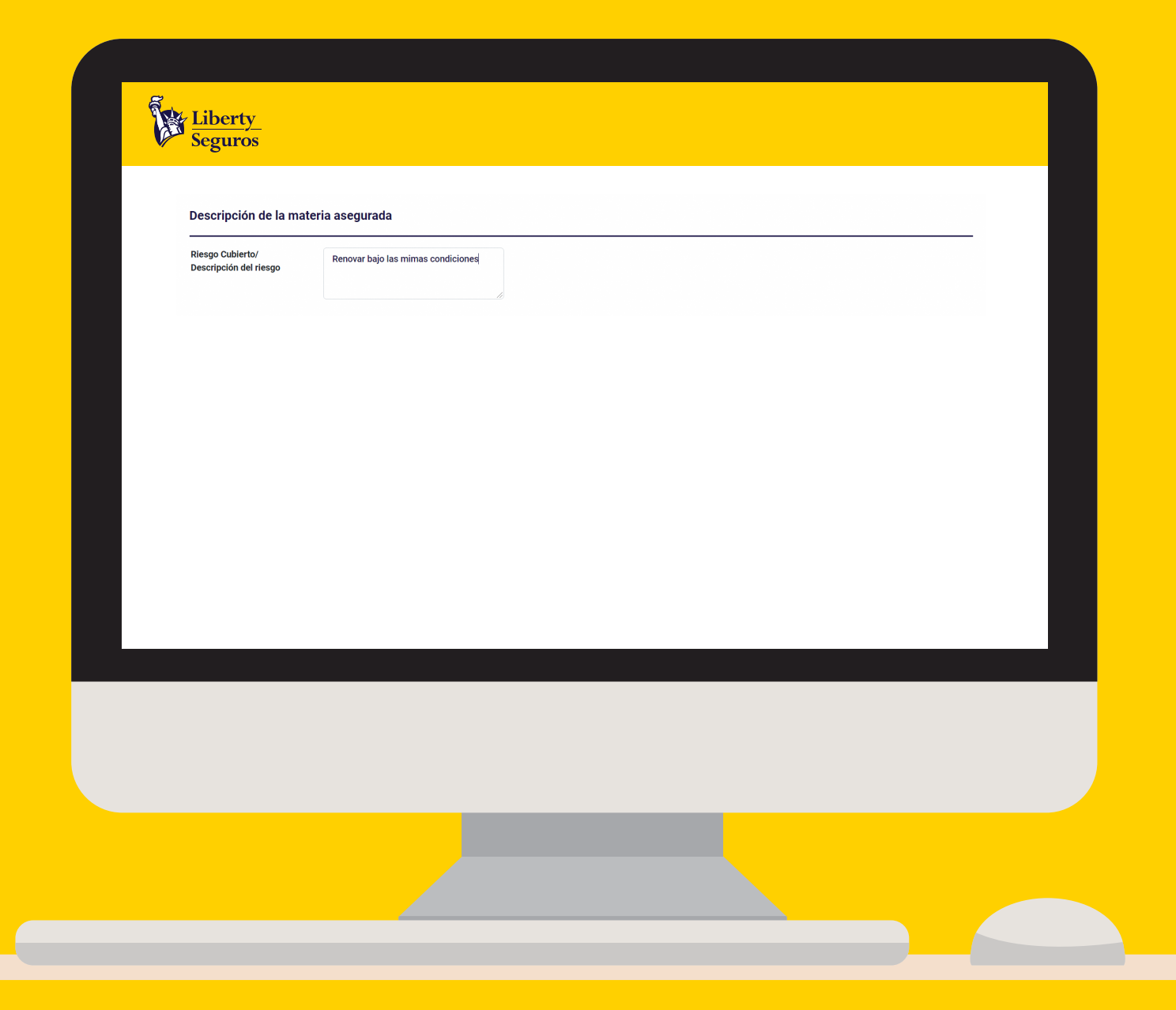

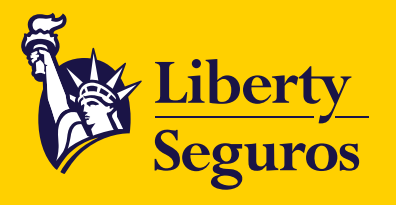

### Si mantienes el **check seleccionado,** el convenio de pago será el mismo que el de la póliza anterior.

## **Si dejas de seleccionar el check** se

habilitan las formas de pago y debe ingresar la nueva información obligatoria para la posterior emisión de la renovación.

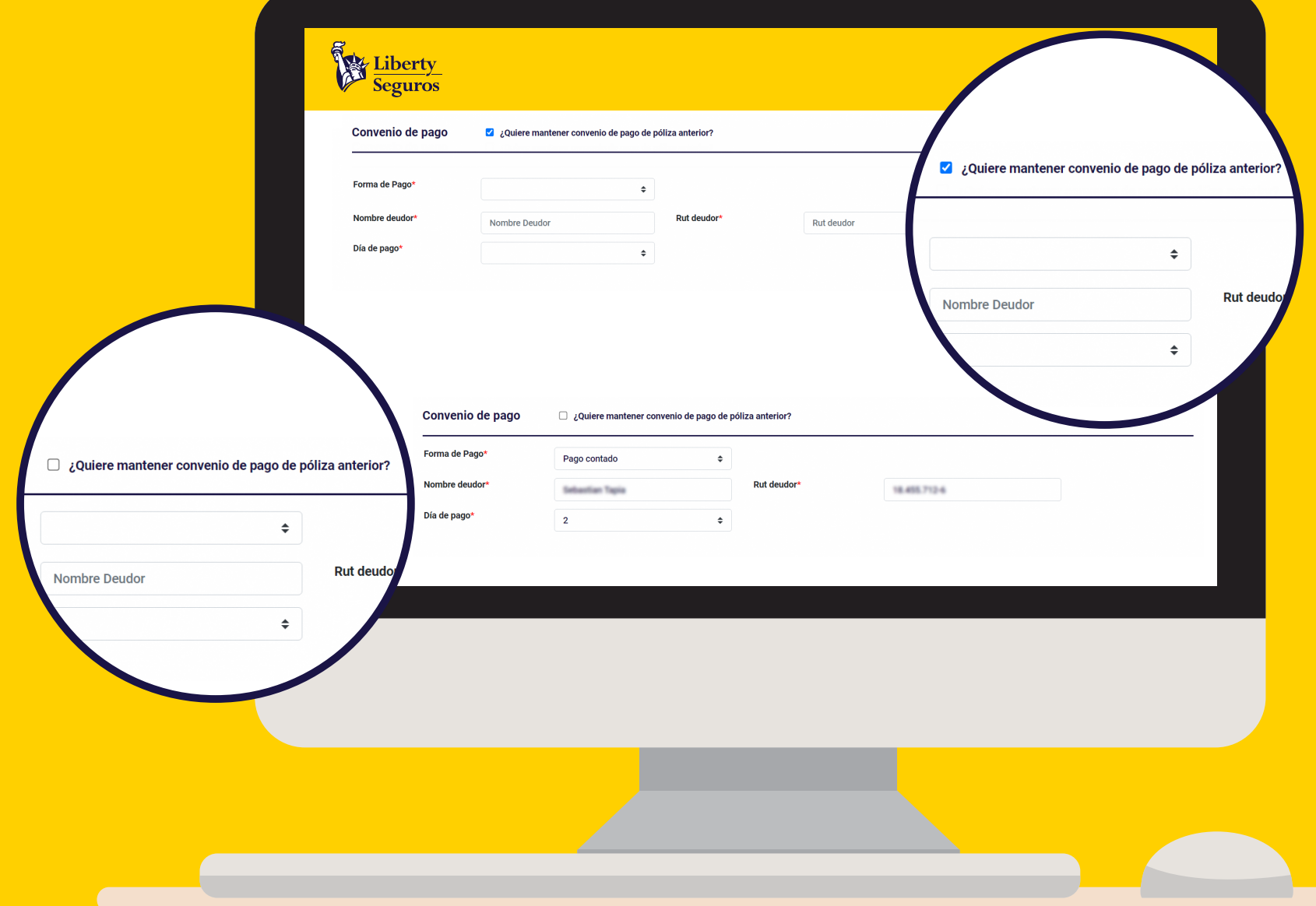

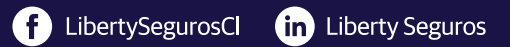

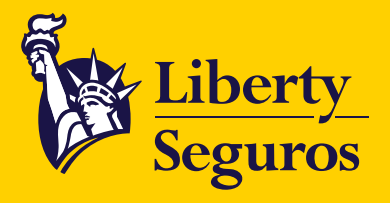

# Para la **Carga de Archivos** cuentas con estas dos opciones:

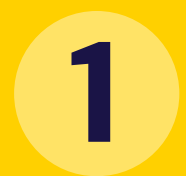

El primer método es **arrastrar 1 los archivos hacia la web.**

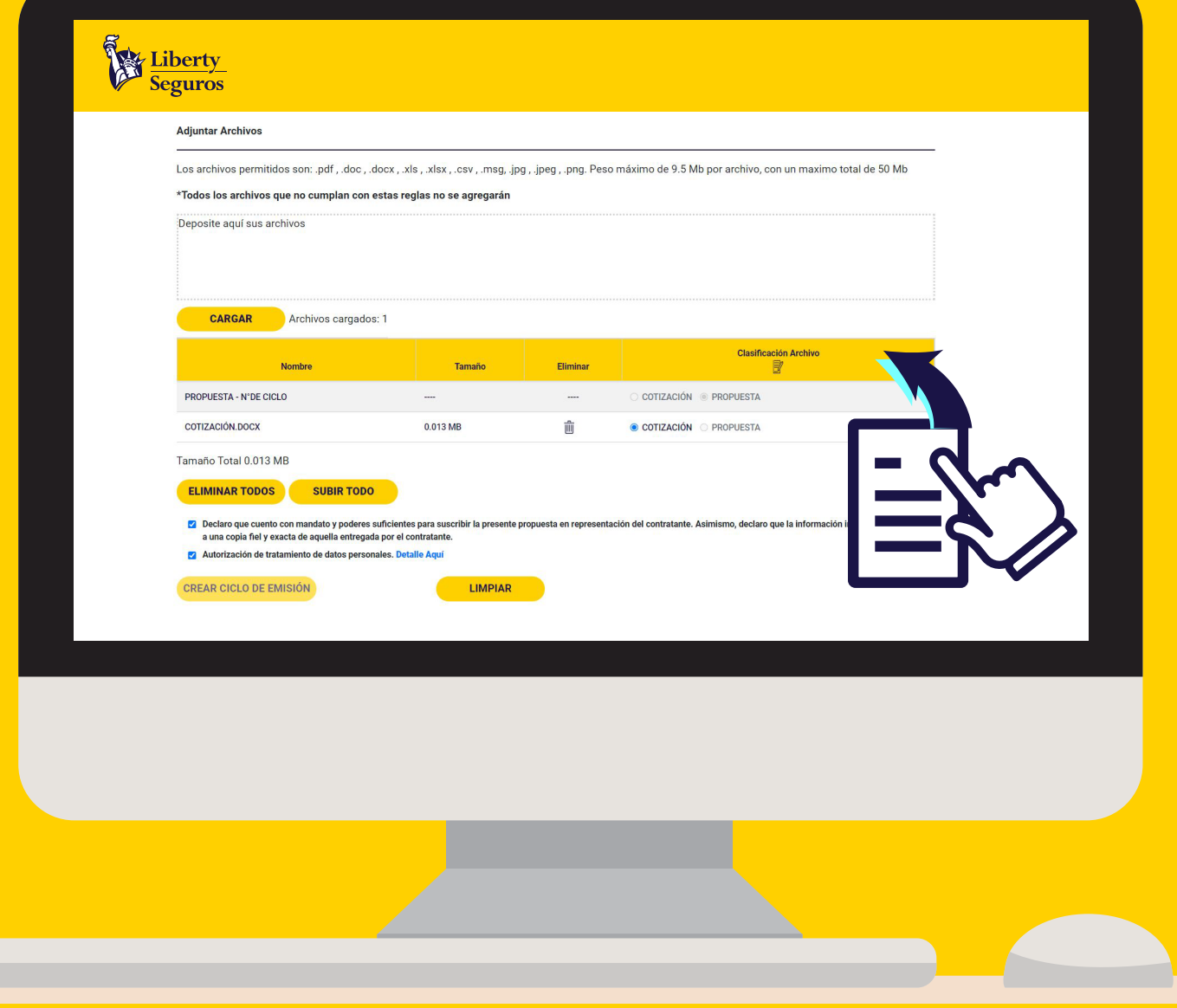

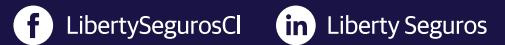

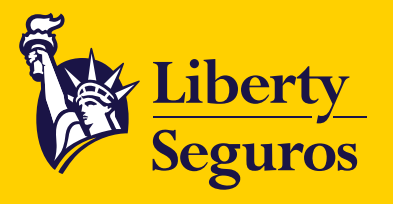

**2**

El segundo método es haciendo clic en el botón **CARGAR.** Luego se abrirá una ventana emergente en la que deberás buscar y **seleccionar el archivo,** una vez seleccionado haz clic en **Abrir .**

respaldo. Otros archivos, como correos electrónicos, son opcionales.

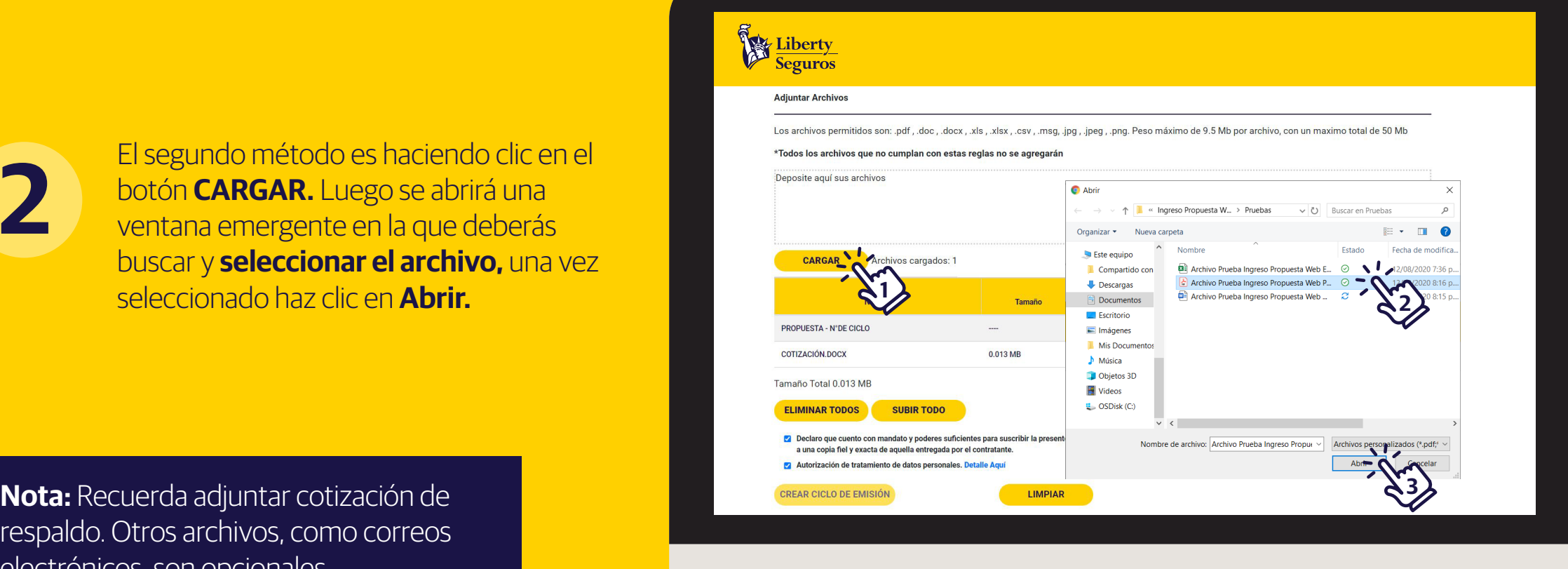

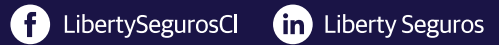

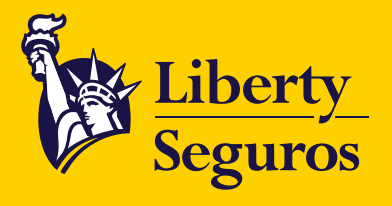

Cuando tengas todos los archivos cargados podrás visualizarlos, **administrarlos, eliminarlos y/o subirlos.**

Si **cargas archivos,** solo podrás clasificar la cotización. Los demás archivos no tendrán clasificación.

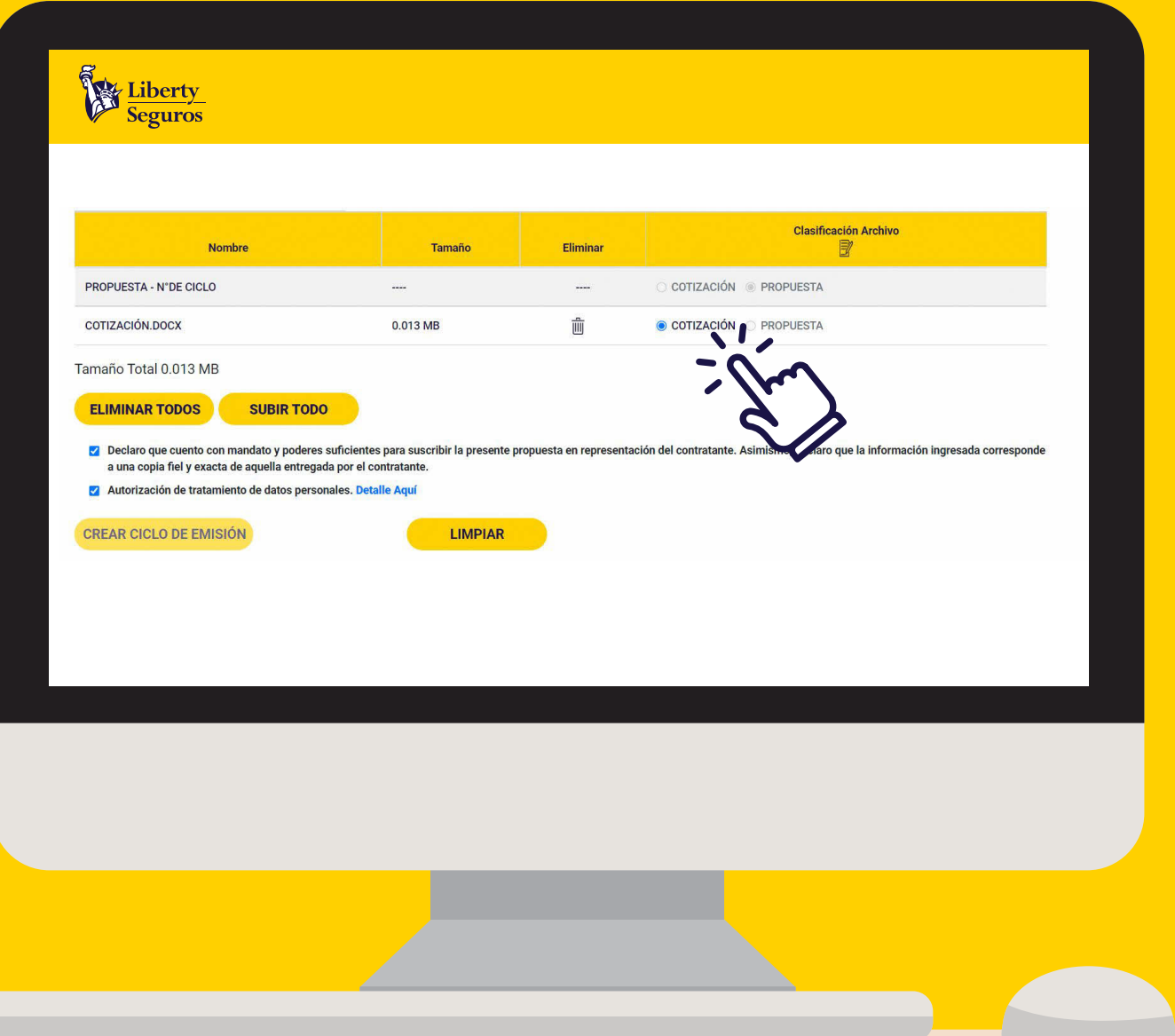

![](_page_14_Picture_0.jpeg)

## Cuando tengas los archivos que deseas cargar, presiona **SUBIR TODO.**

No olvides **autorizar los mandatos legales** para que se habilite el botón **CREAR CICLO DE EMISIÓN.**

![](_page_14_Picture_3.jpeg)

![](_page_14_Picture_4.jpeg)

![](_page_15_Picture_0.jpeg)

Una vez hayas pulsado **CREAR CICLO DE EMISIÓN,**  se genera un **PDF** con el número de ciclo, información del cliente y del corredor. Después observarás el siguiente mensaje de confirmación:

Terminaste satisfactoriamente el **proceso de Póliza Nueva.**

![](_page_15_Picture_3.jpeg)

![](_page_15_Picture_4.jpeg)

![](_page_16_Picture_0.jpeg)

Una vez creado el ciclo de emisión, se descargará automáticamente el **Formulario de Ingreso,** donde aparece el número de ciclo para hacer seguimiento a la solicitud.

**Una vez generado el ciclo,** verás el siguiente soporte.

Aquí termina el proceso de solicitud de **Renovación.**

![](_page_16_Picture_46.jpeg)

**REALLIN** 

![](_page_17_Picture_0.jpeg)

![](_page_17_Picture_1.jpeg)

Liberty.cl